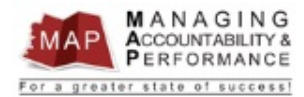

# **TALENT MANAGEMENT QUICK REFERENCE GUIDE - Manager How to Create New Appraisal and Employee Planner**

*New appraisals should be created when one of the following occurs:*

- *New Review Period is starting and you need a new appraisal for an Employee*
- *Employee is a New Hire*
- *Employee Moves to a New Position (Interagency and Interagency Transfers)*

### **Manager Creates New Appraisal**

- 1. After you login to MAP, you will be directed to a listing of your employees' names.
- *2.* **Right click** on employee under My Staff and click on **Create Appraisal***. (If this employee's name does not appear under My Staff, please contact HRIS Help Desk.)*

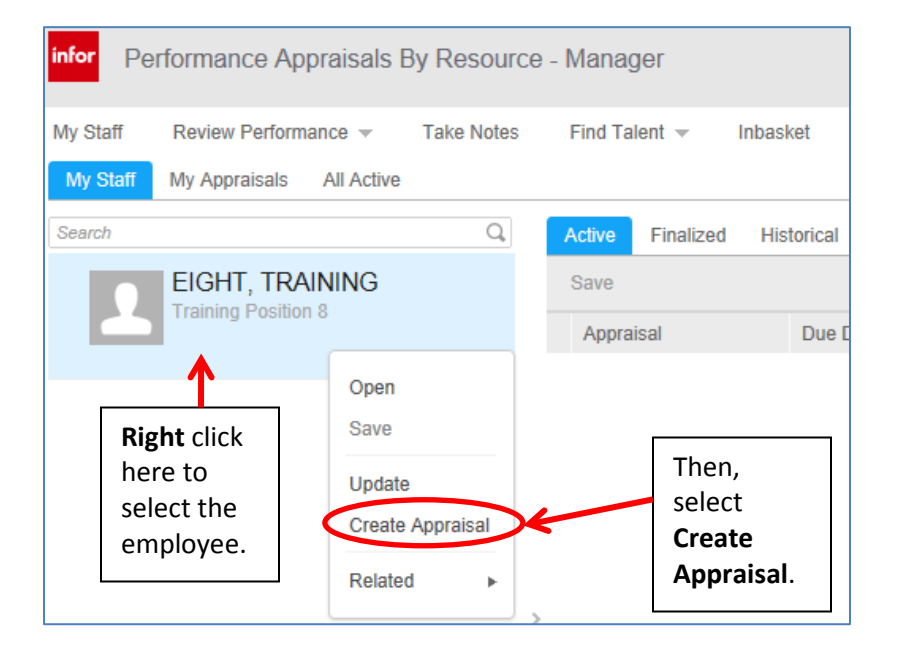

- 3. **Select the Appraisal Form** your options will be as follows:
	- a. New Appraisal Form Non Supervisor (select if employee will not supervise)
	- b. New Appraisal Form Supervisor (select if employee supervises employees)

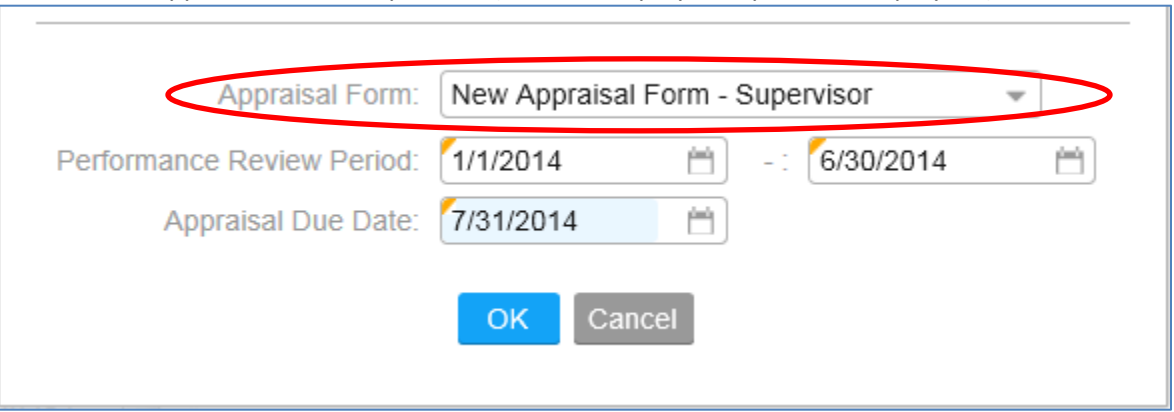

4. **Enter the Performance Review Period Start Date** (must use the four digit year).

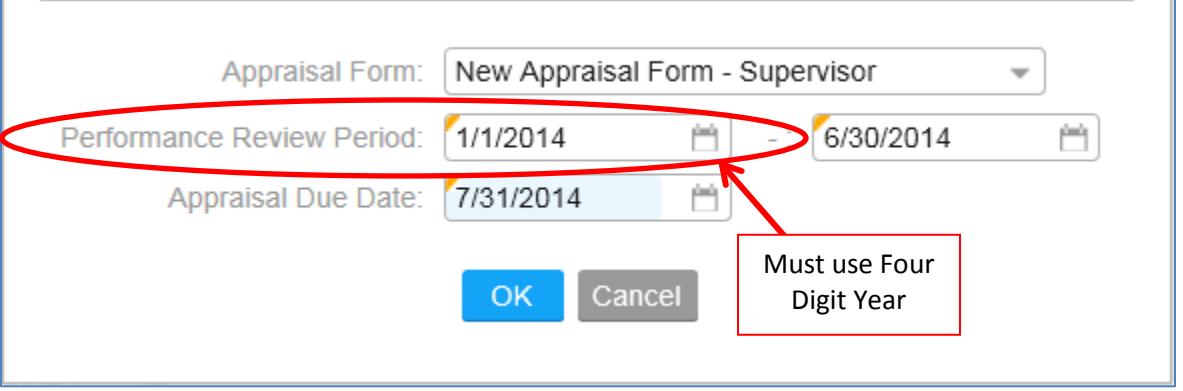

#### 5. **Enter the Performance Review Period End Date.**

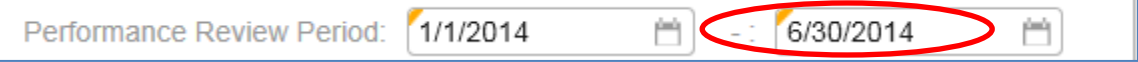

- a. The end date may not align with your agency's Annual Appraisal Cycle, see below for specific information.
	- a) Uncovered Employee or Covered Employee with Permanent Status date should equal the end of the agency's Annual Appraisal Cycle unless there are less than three months remaining. If there are less than three months remaining, the Performance Review Period end date should skip the upcoming Annual Appraisal Cycle end date and instead should equal the Annual Appraisal Cycle end date one year later (e.g., if an agency is on a January 1 through December 31 cycle, and the employee is hired on October 15th 2013, the end date of the employee's appraisal period should be December 31, 2014, not December 31, 2013).
	- b) Covered Employee / Promotional Probation date should equal six months from date of promotion.
	- c) Covered Employee / Original Probation date should equal one year from date of appointment to the covered position.
- b. If you are unsure of the proper date or have any questions, please contact your agency's Human Resources office.

### 6. **Enter the Appraisal Due Date**.

a. This date will be the last day of the month following the Annual Appraisal Cycle End Date UNLESS the employee is on Promotional Probation or Original Probation. In those cases, the Appraisal Due Date is thirty days before the last day of probation.

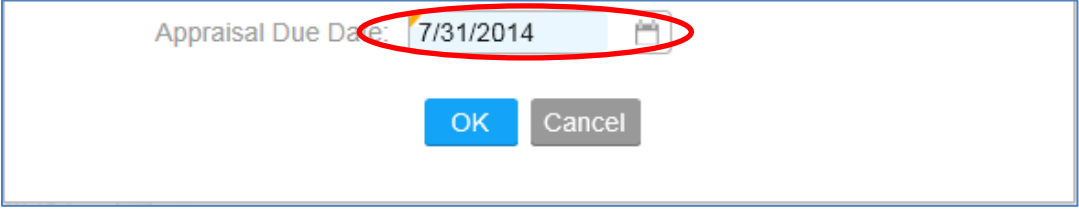

## 7. Click **OK.**

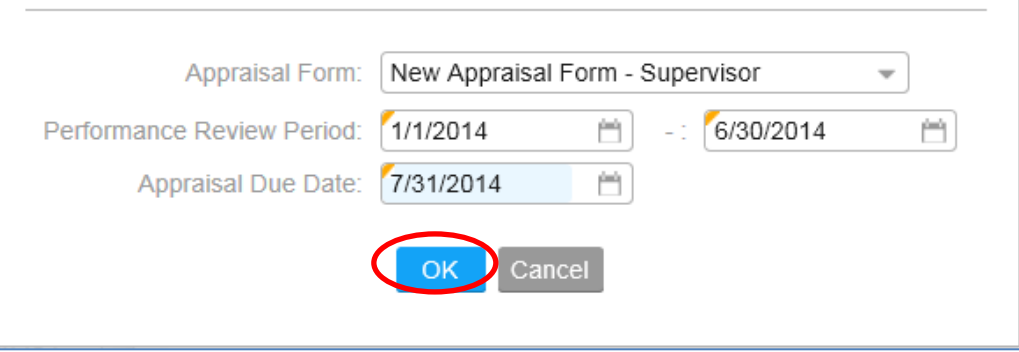

## **Manager Creates and Acknowledges the Performance Plan**

- 1. **Double click** on the employee's appraisal to the right:
	- a. Please make sure you select the proper appraisal by confirming the Appraisal Name and Period Begin and Period End Dates.

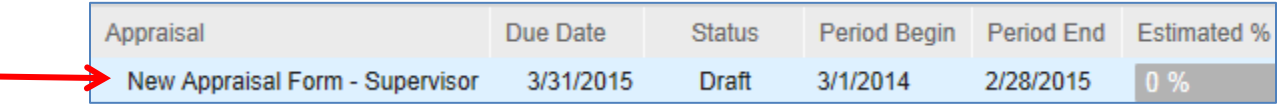

2. Click on **Start Appraisal.** If you already began the appraisal, click **Continue Appraisal**.

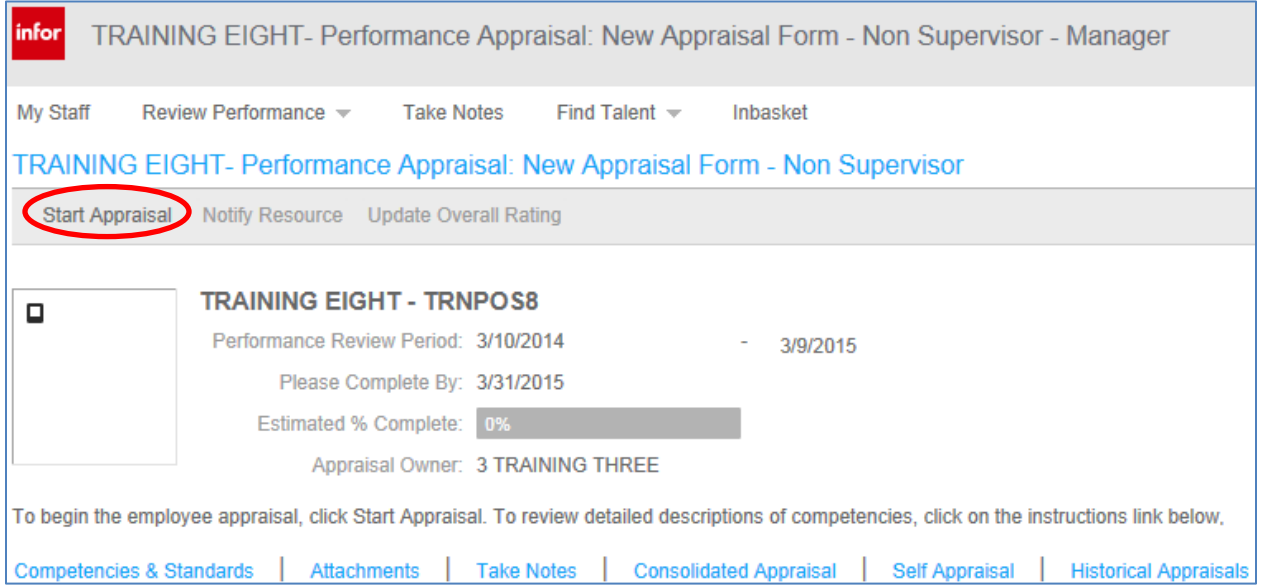

- **3.** Click on **Agency Specific Competencies** link found on the left portion of the screen.
	- a. If the agency specific competencies are not listed and the message '**NO DATA TO DISPLAY'** is listed, please contact the HRIS Help Desk before proceeding any further.

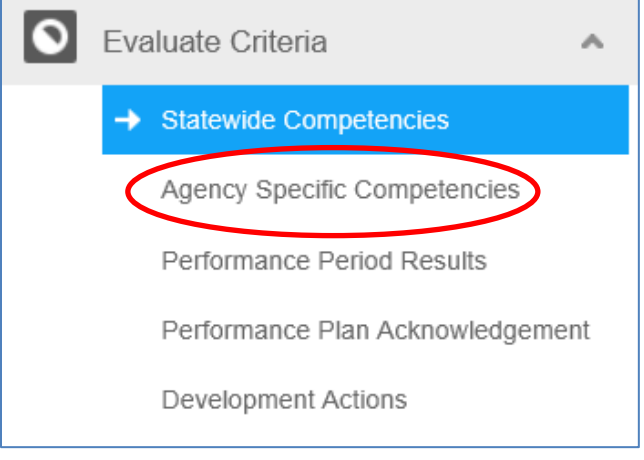

4. Click on the **Performance Period Results** link found on the left portion of the screen.

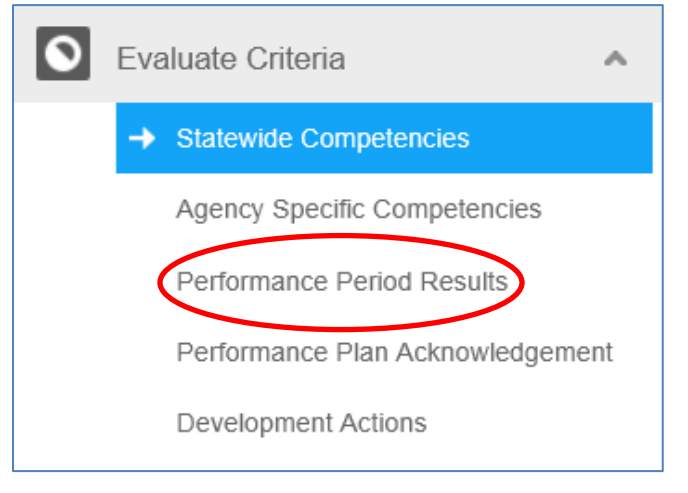

5. Input SMAART results in the **Overall Section Comments** box.

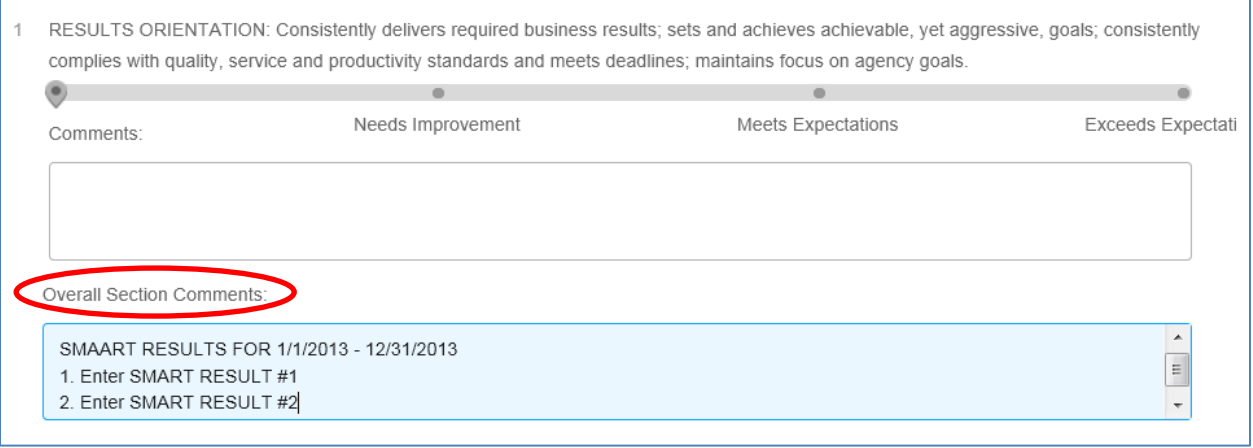

- *a. Employees cannot view the Results from the appraisal. Therefore, you must transmit the SMAART Results to the employee in some other manner (e.g., email, Word document, Take Notes, etc.).*
- *b. If you are using a method other than Take Notes, proceed to step 6. If you want to use the Take Notes feature to transmit the SMAART Results to the employee, follow the instructions below.*
- *c. Highlight the SMAART Results that you entered in the Overall Comments Box. Press "Ctrl C" on your keyboard to copy the Results so that you can paste them into a Note after you have completed the rest of this process.*
- 6. Go to **Performance Plan Acknowledgement** link on left portion of screen and read the acknowledgement statement.

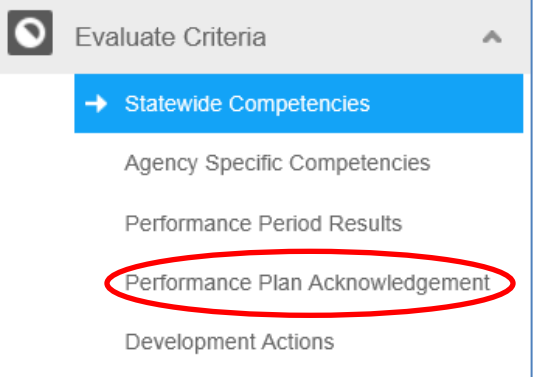

7. Click **Yes** after it has been ensured you have complied with the requirements of the acknowledgement statement.

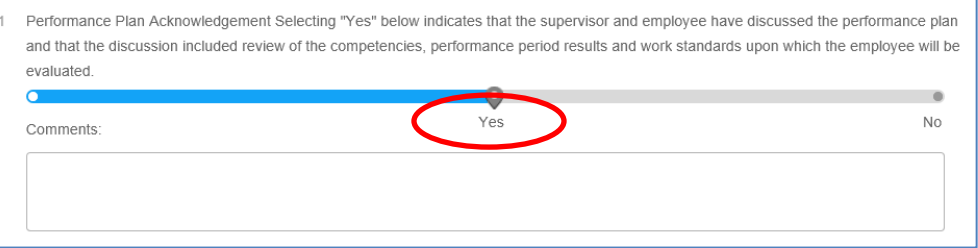

8. Click **Development Actions** link. The development actions section should be used to record key development activities the supervisor and employee identify in their planning that will directly lead to improved employee performance during the appraisal cycle.

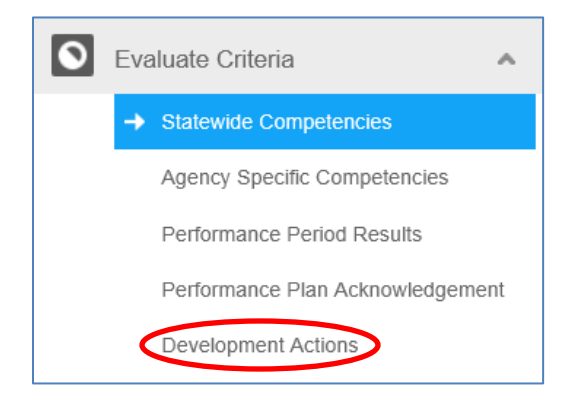

9. If completed, please logout of the MAP system. Click the arrow next to your name in the upper right hand corner and then click **Sign Out**.

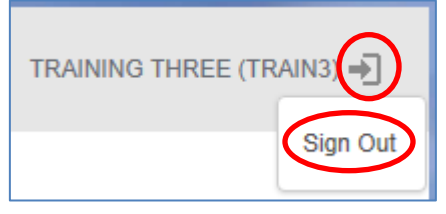

**If you have any questions regarding MAP, please contact your Human Resources Department.**